# **「持續專業發展計劃」電子紀錄系統**

# **使用指南**

**(記錄及管理進修時數紀錄)**

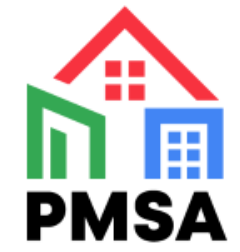

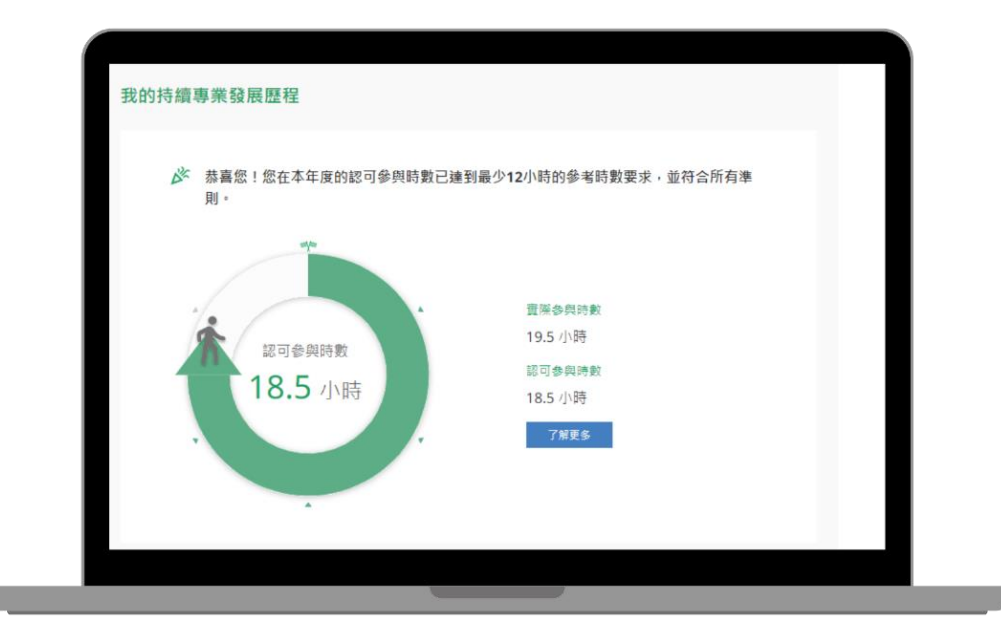

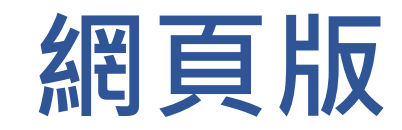

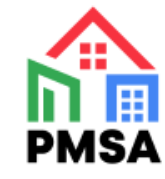

# **1. 經監管局網站進入牌照持有人專屬賬戶平台**

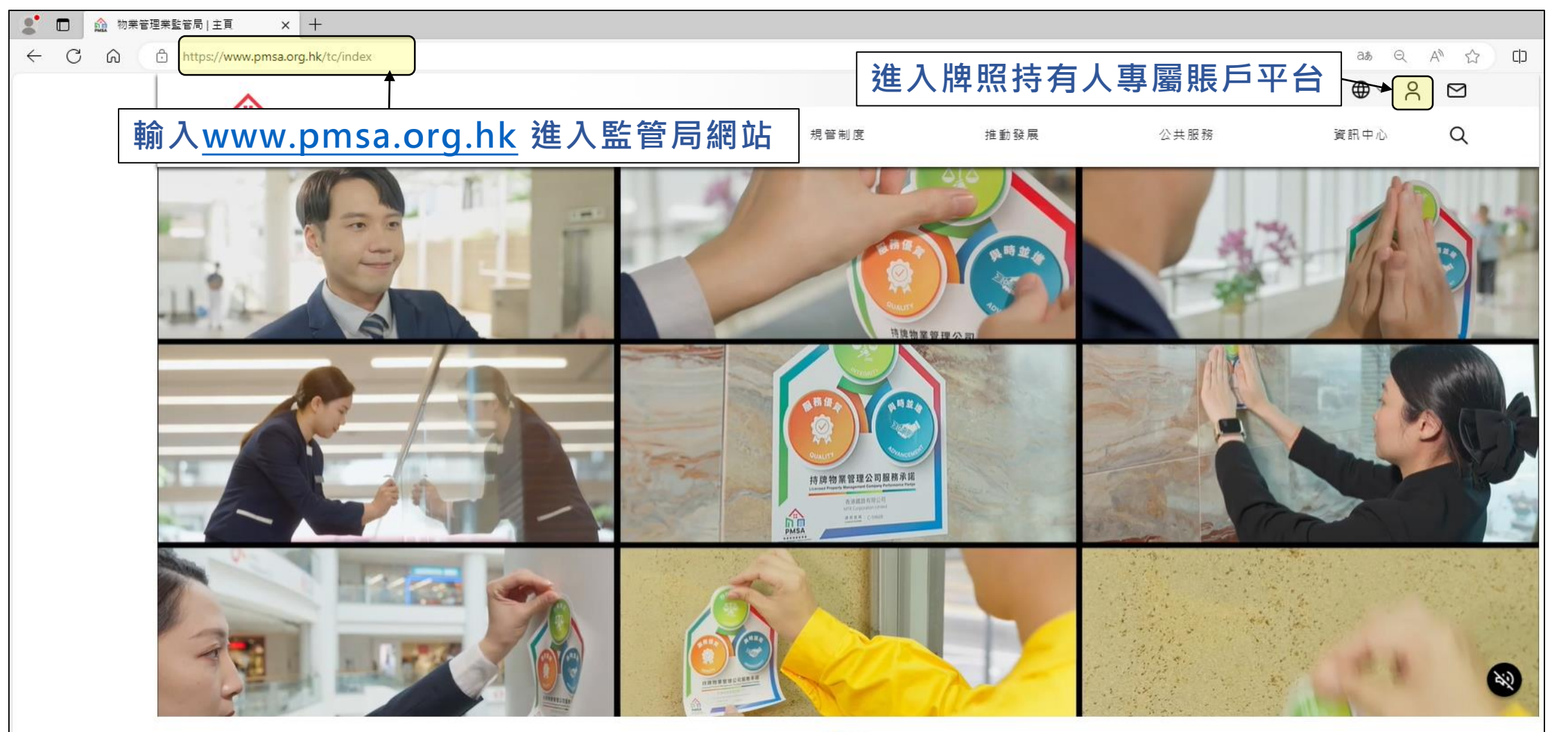

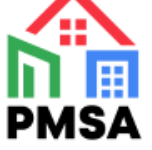

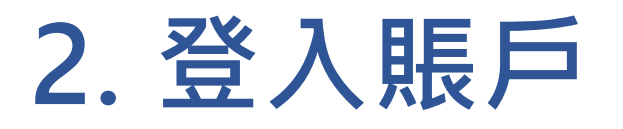

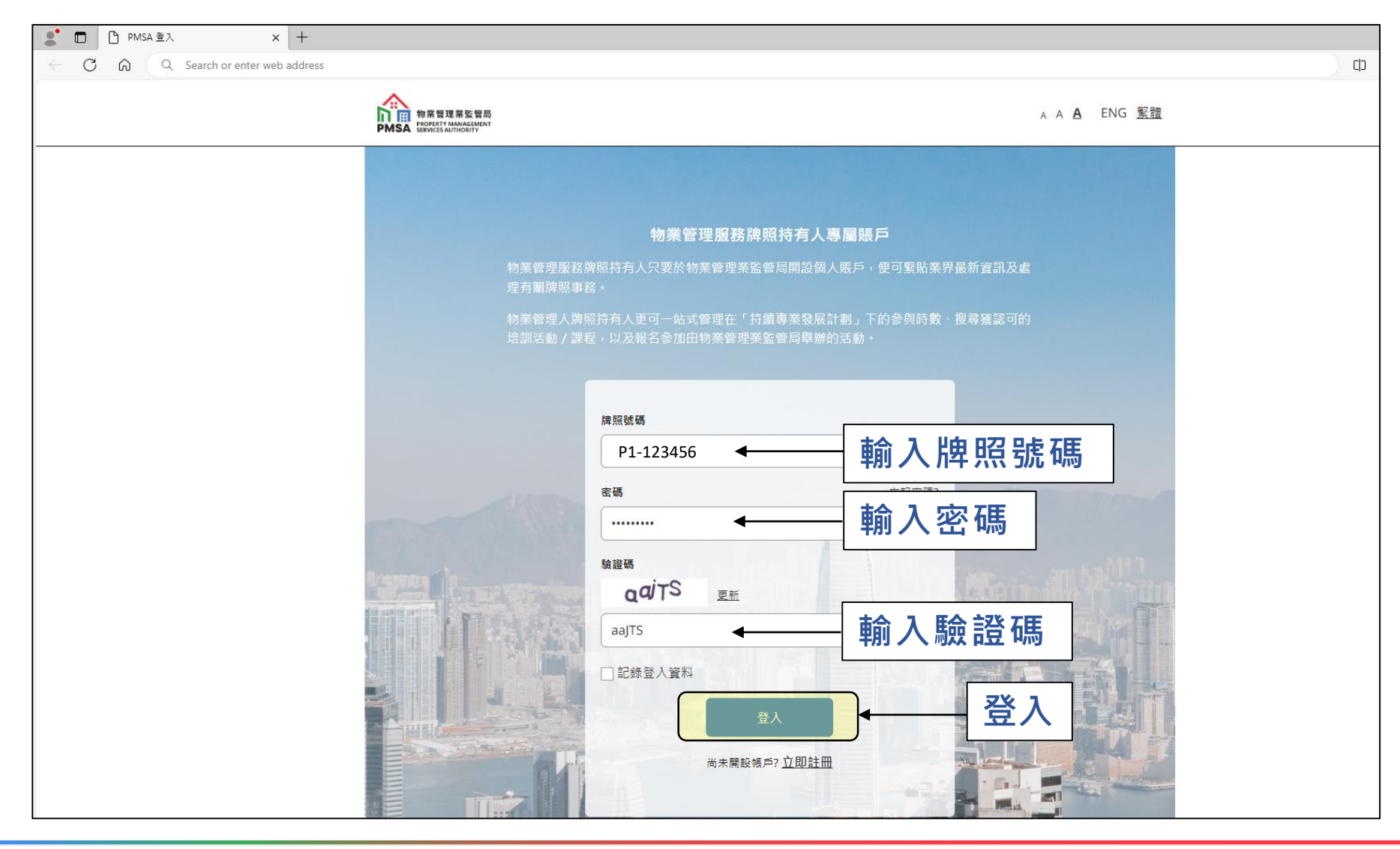

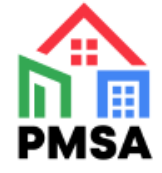

#### **3. 選擇「記錄時數」**

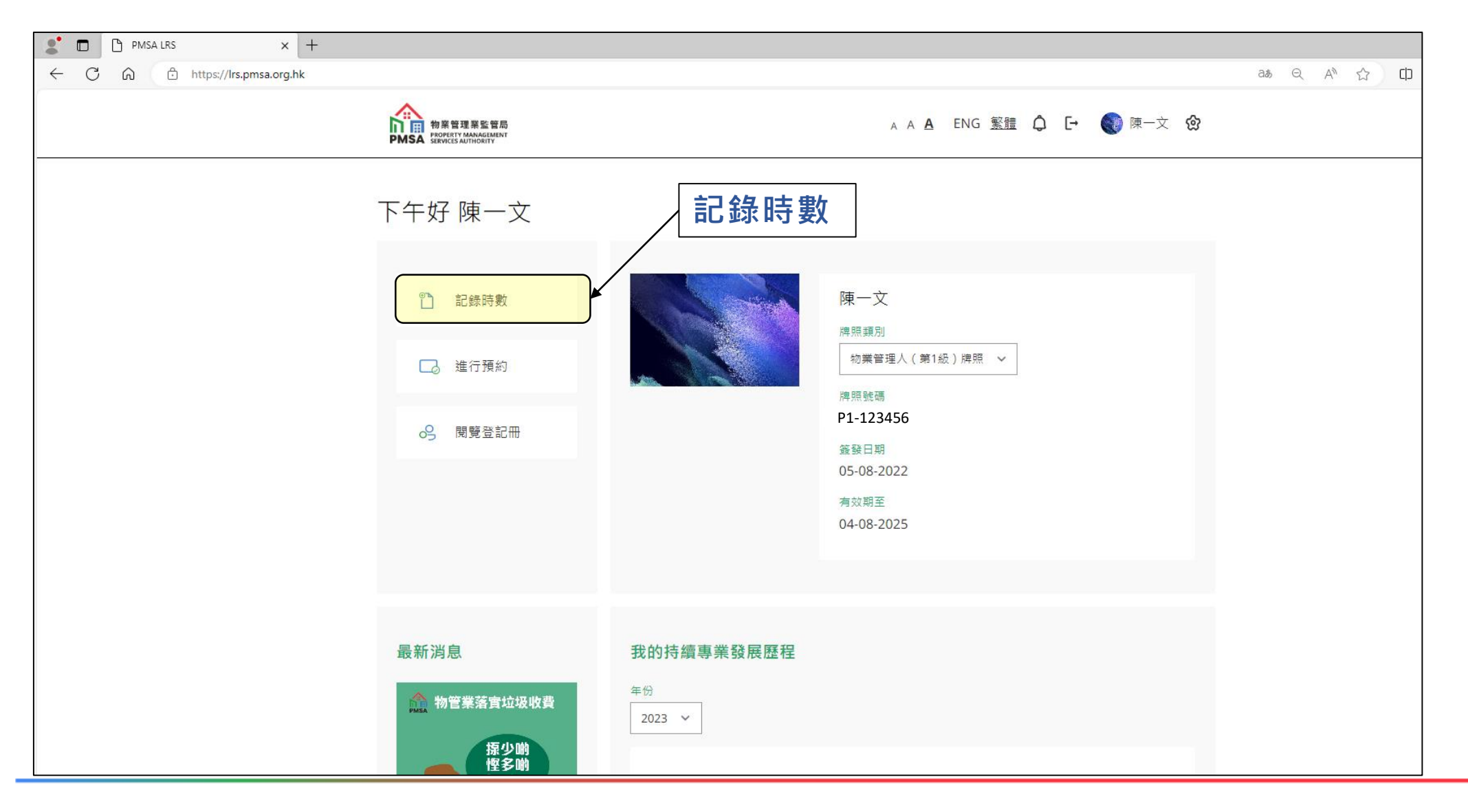

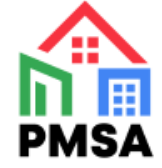

## **4. 選擇「計劃」年度及舉辦機構**

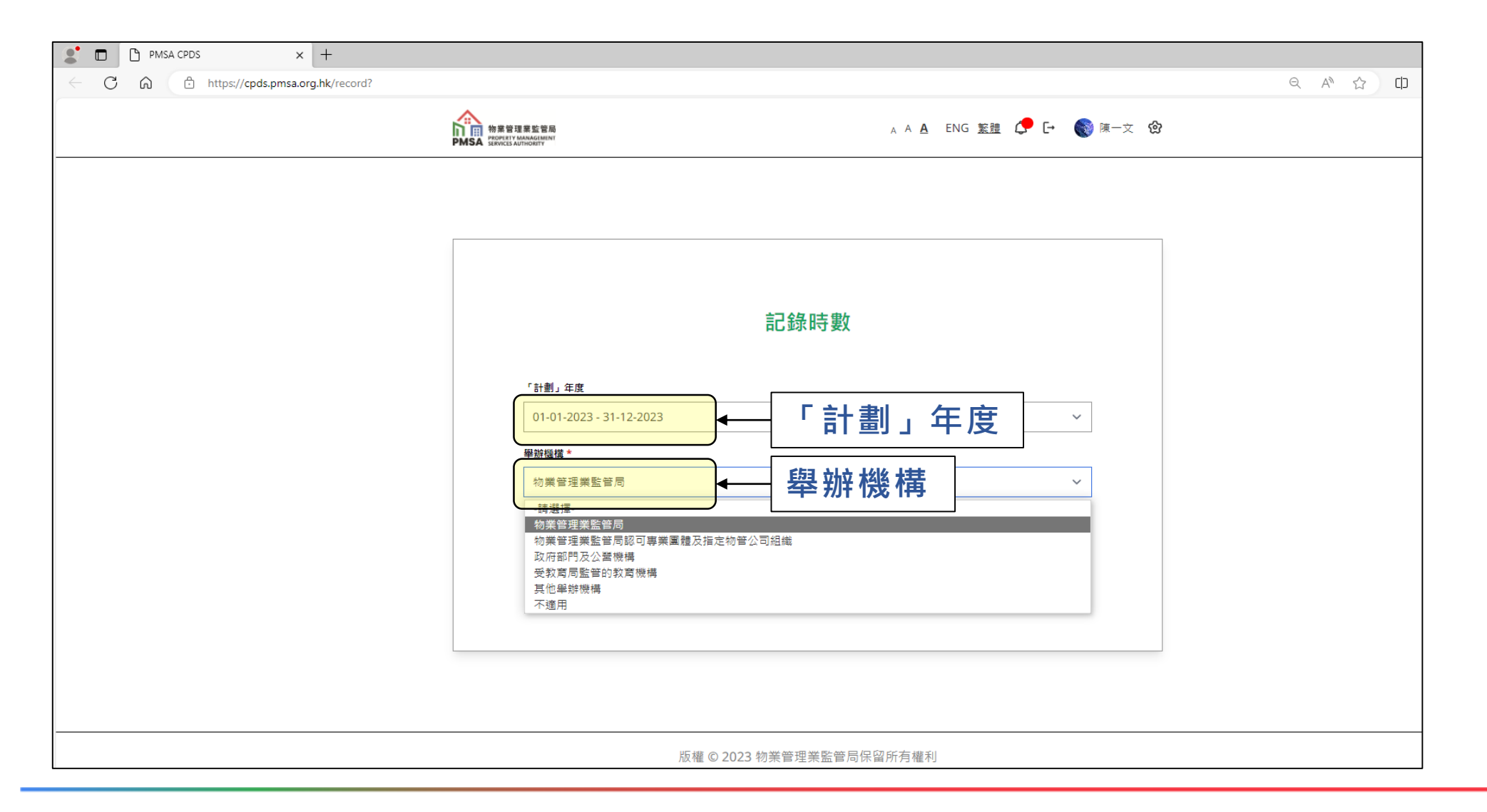

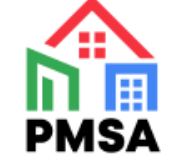

# **5. 選擇已參與的活動/課程**

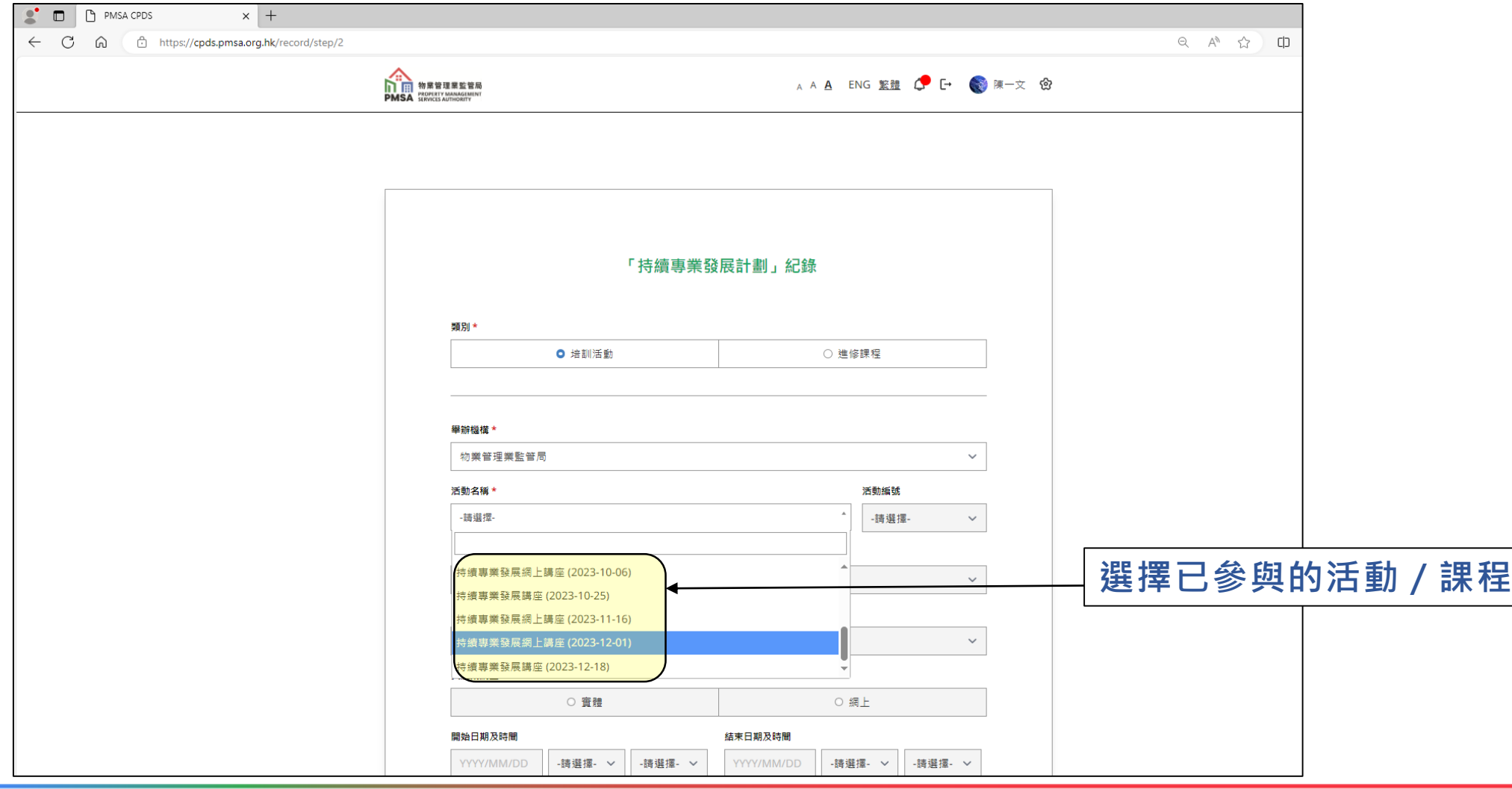

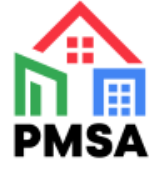

## **6. 填寫實際參與時數**

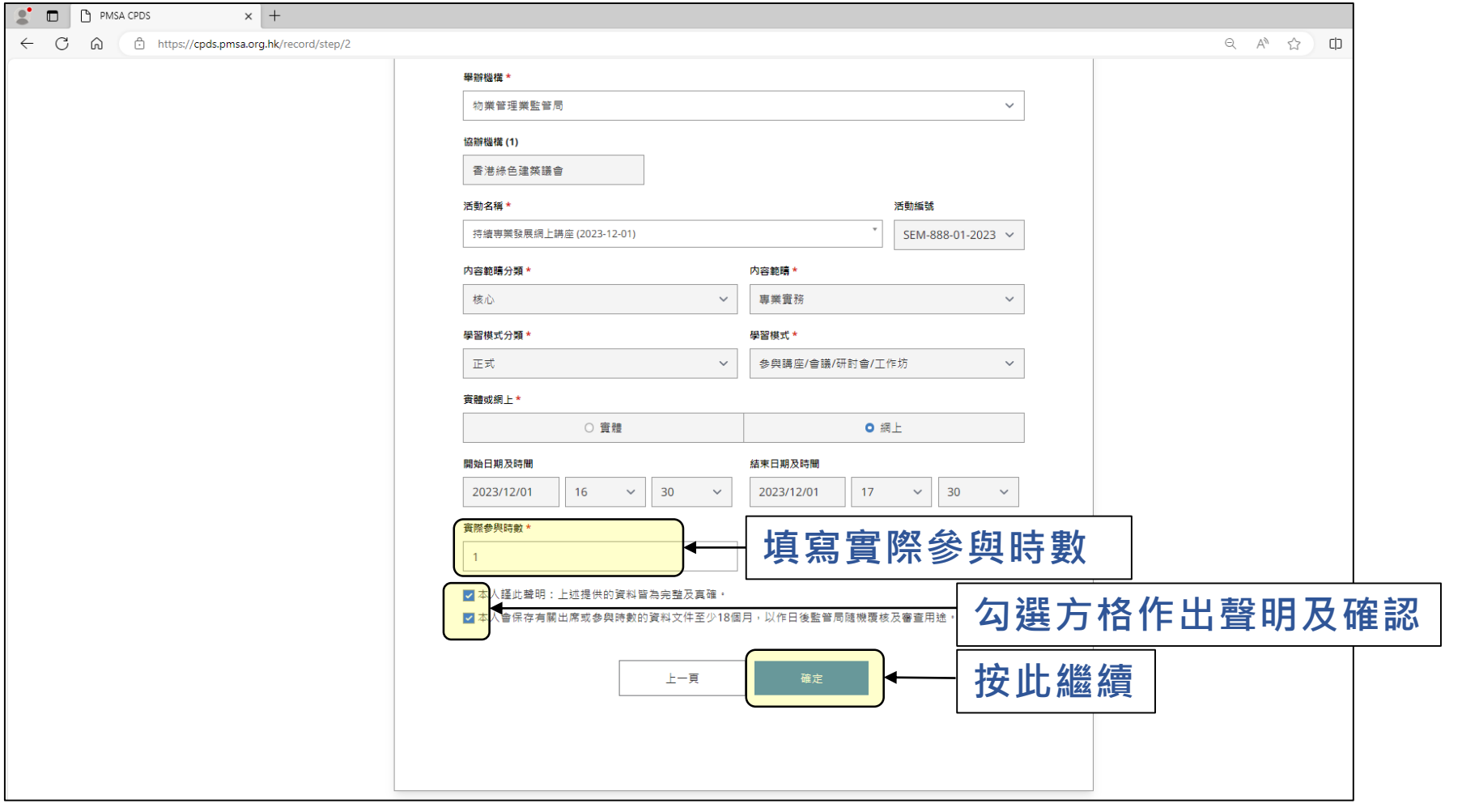

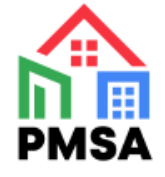

# **7. 成功記錄時數**

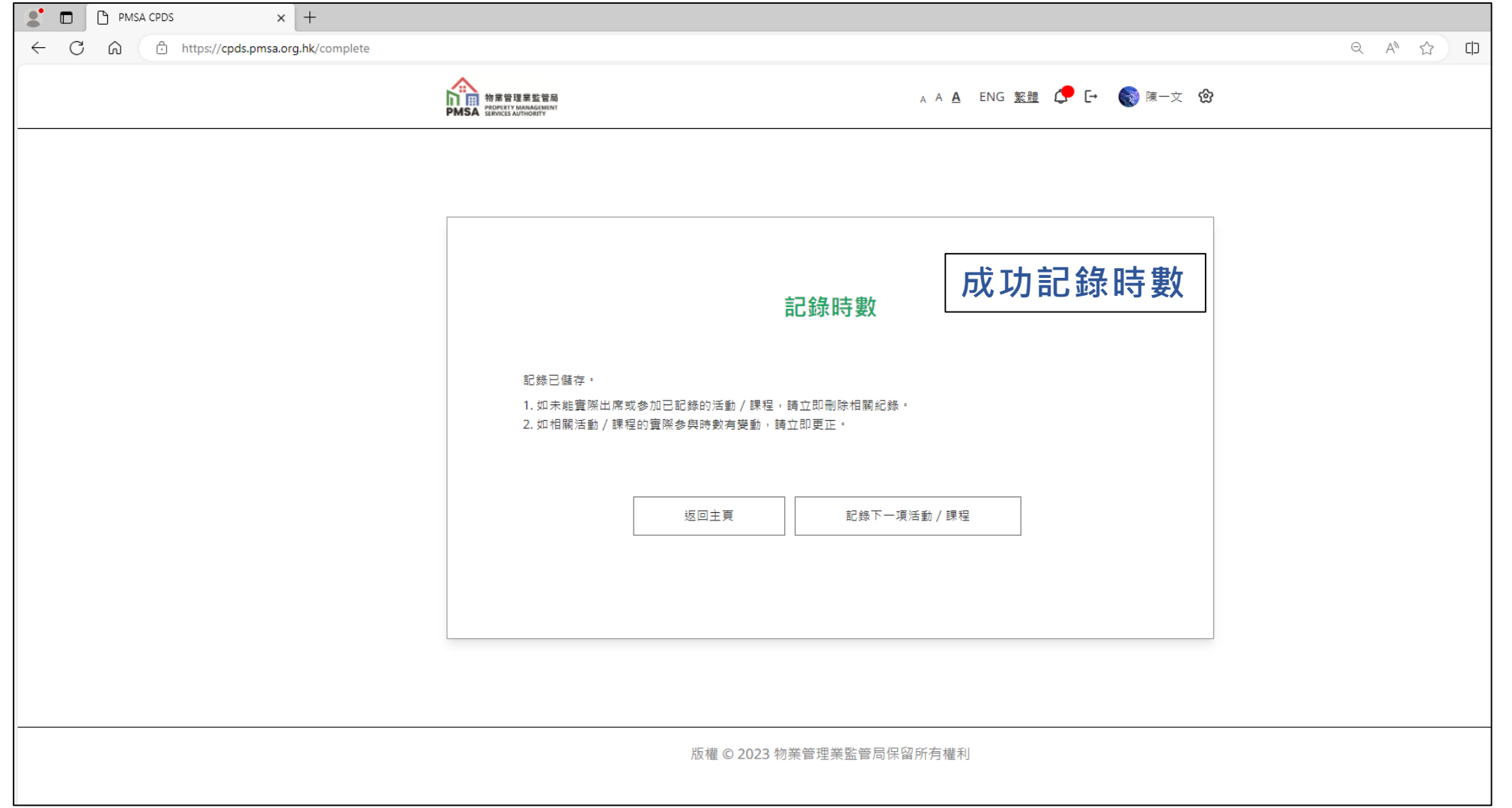

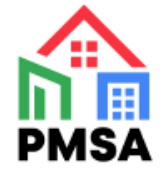

# **8. 於主頁查看已記錄的時數**

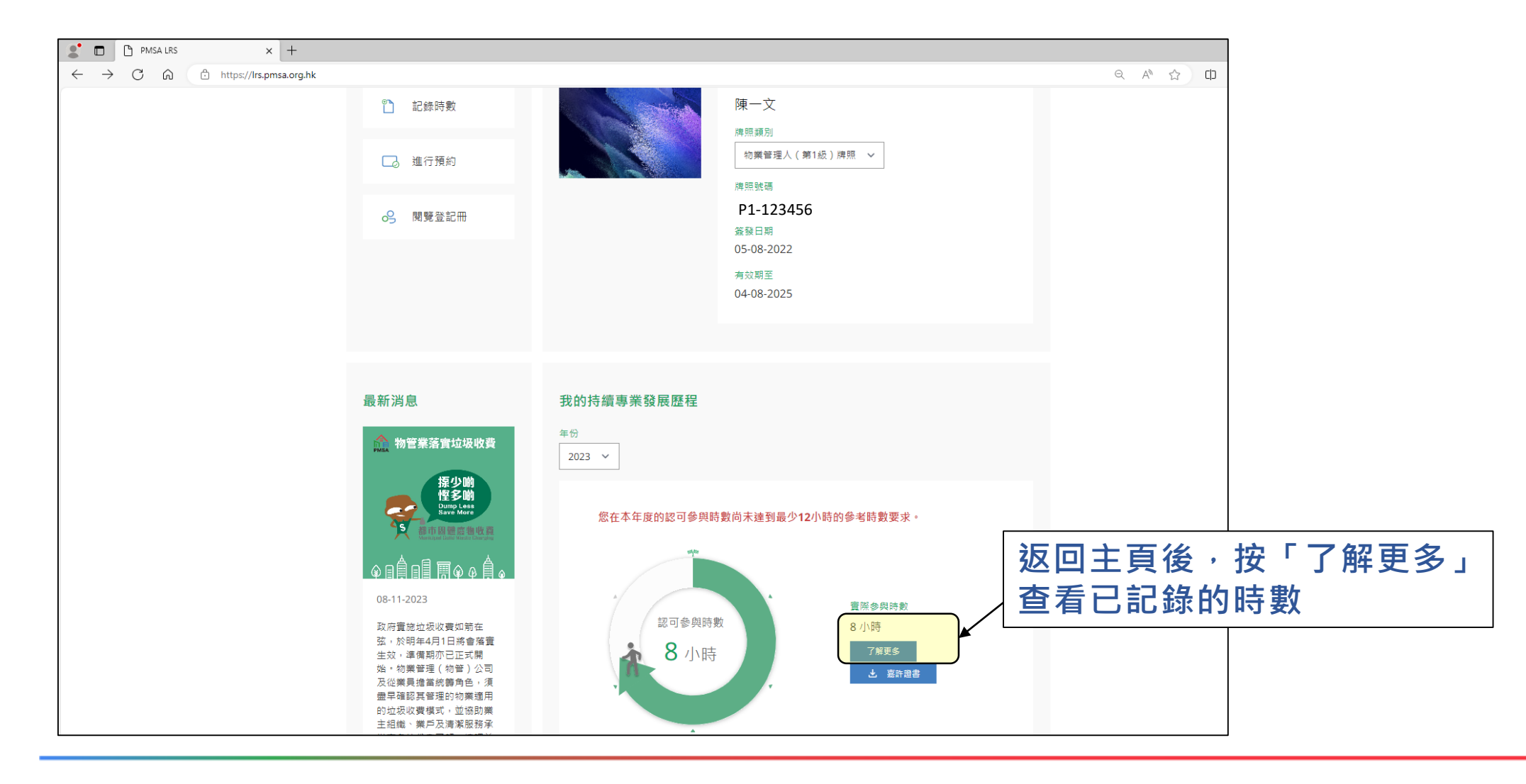

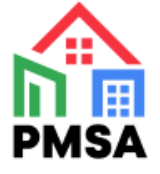

#### **9. 選擇查看紀錄**

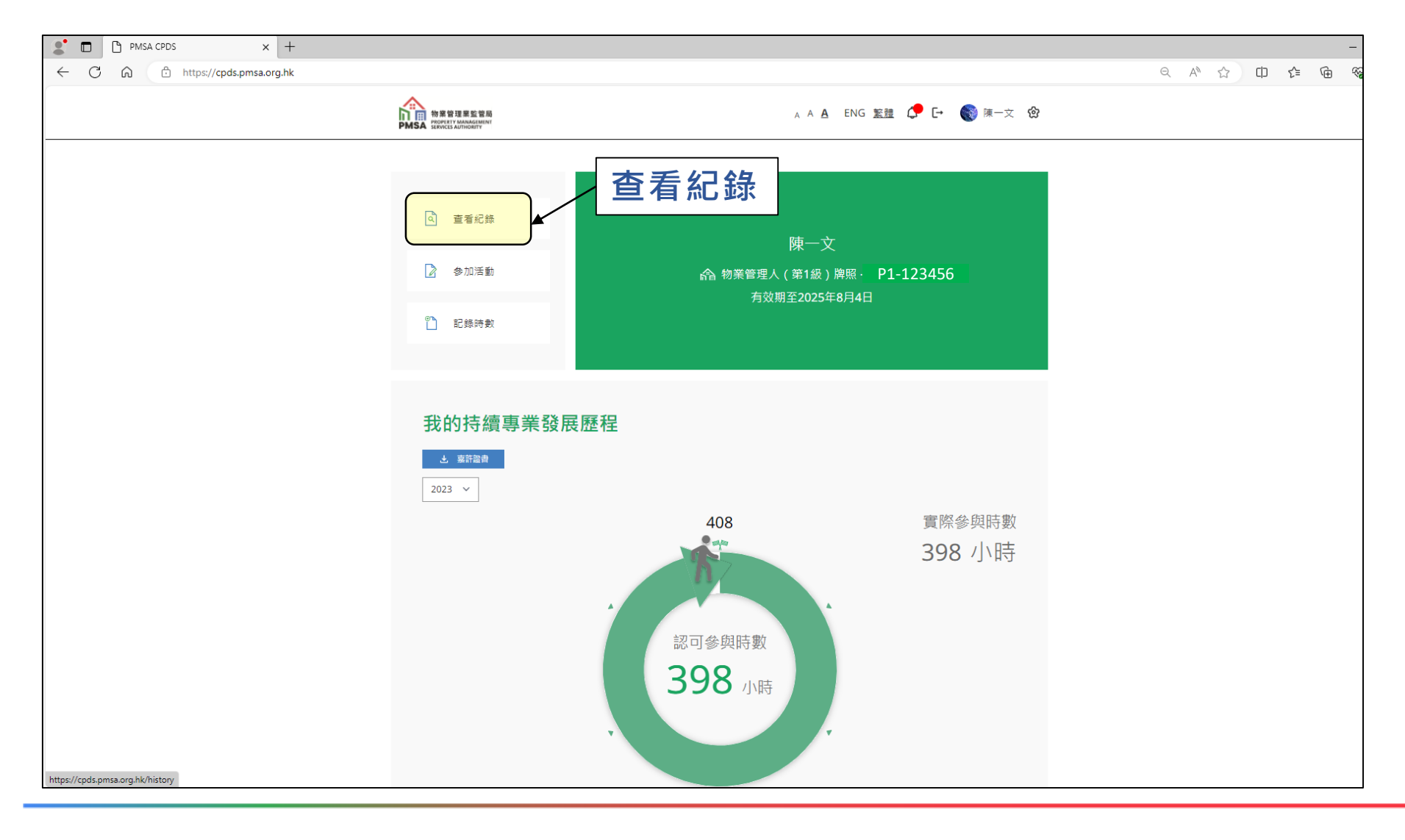

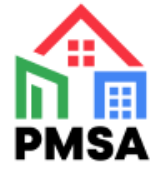

# **10. 一站式管理進修紀錄**

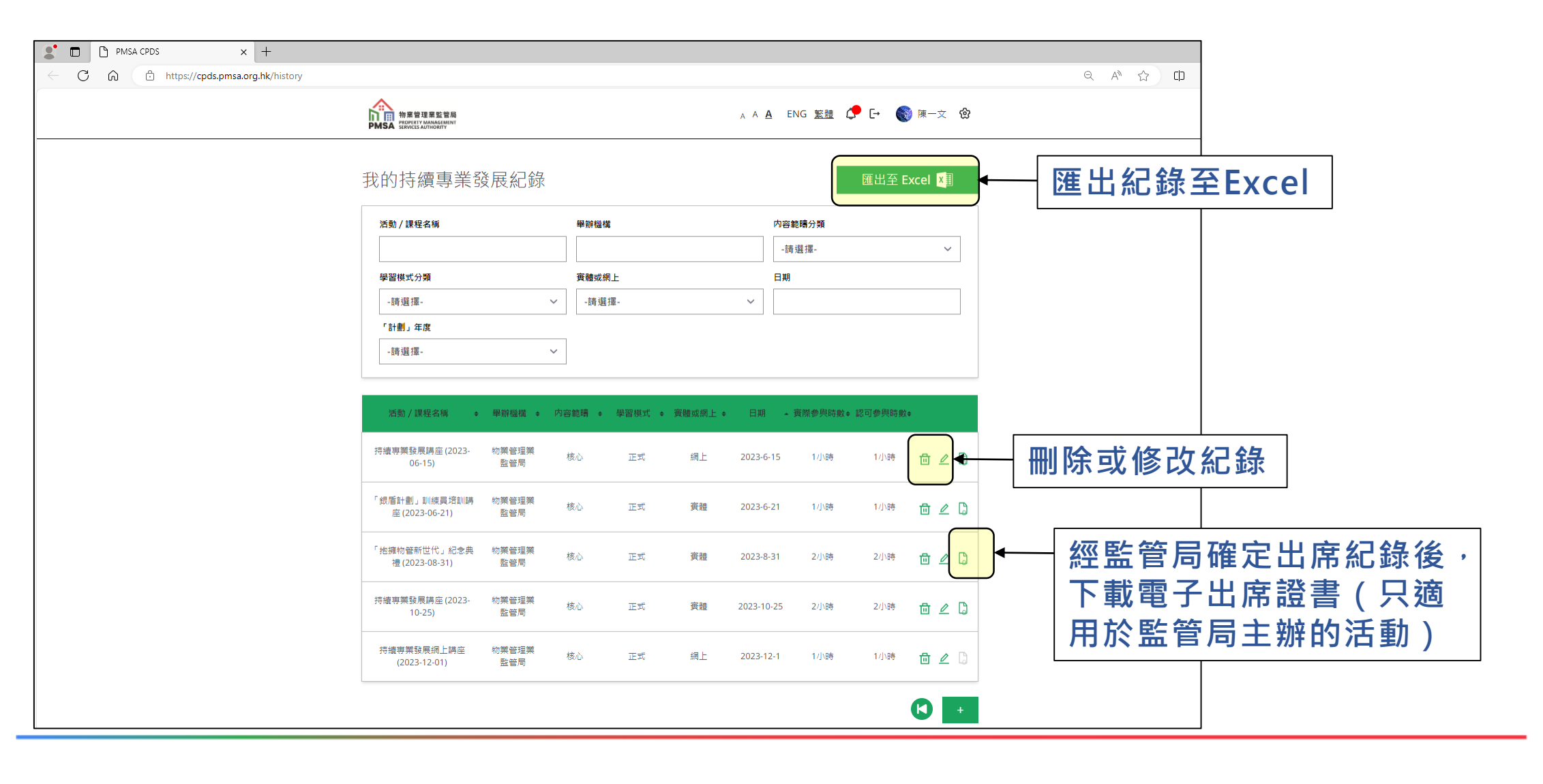

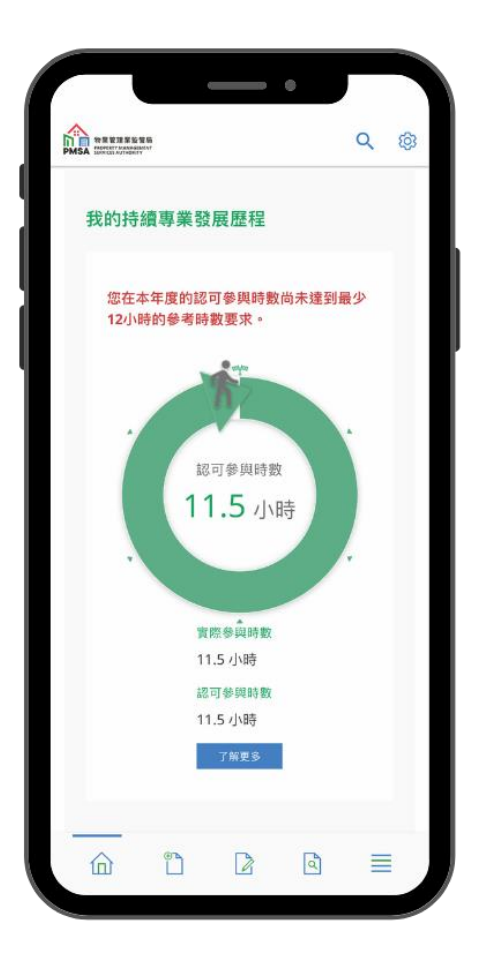

## **「PMSA」手機應用程式**

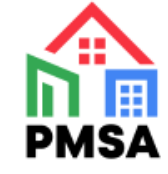

#### **1. 經手機應用程式 進入牌照持有人專屬賬戶平台 2. 登入賬戶**

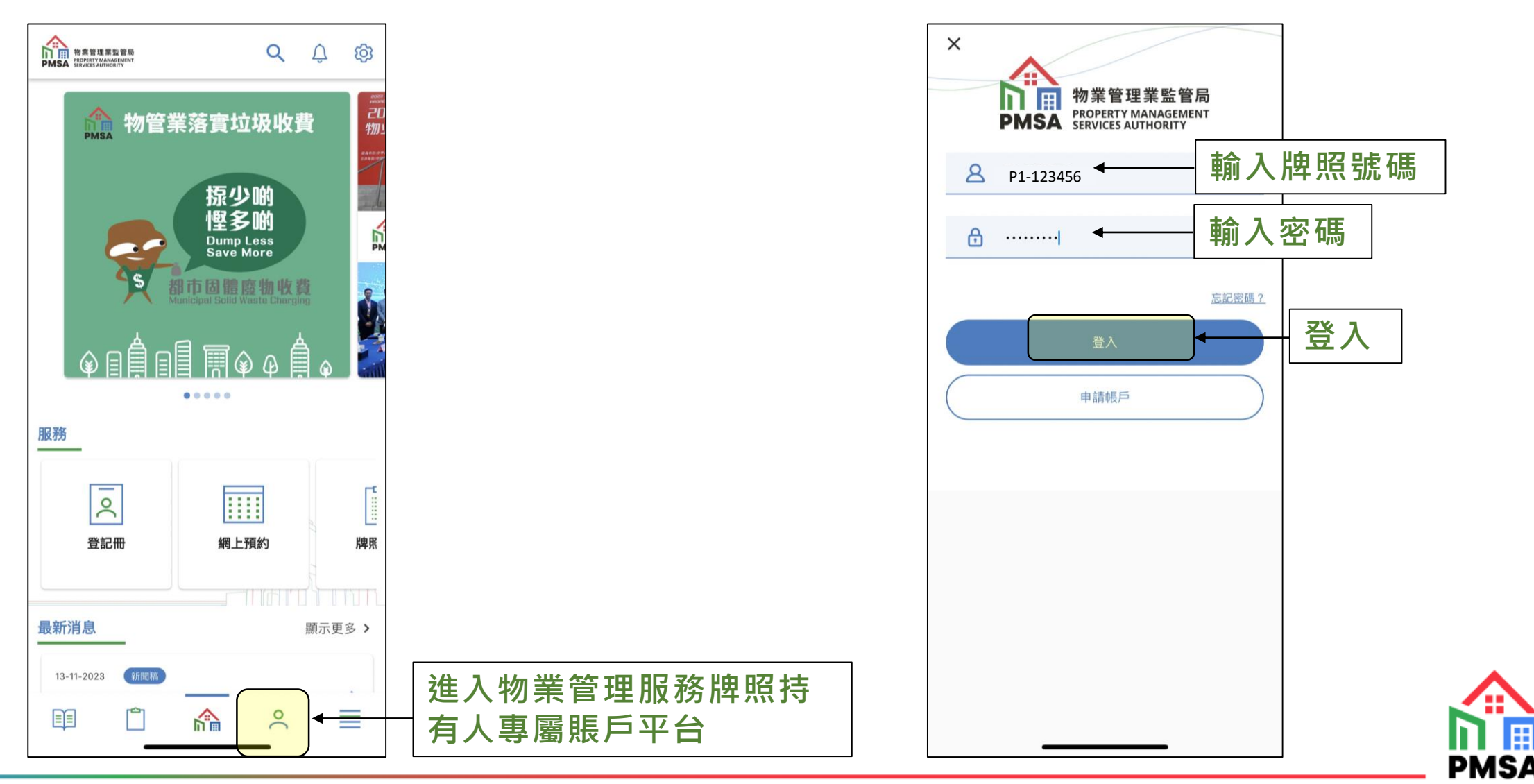

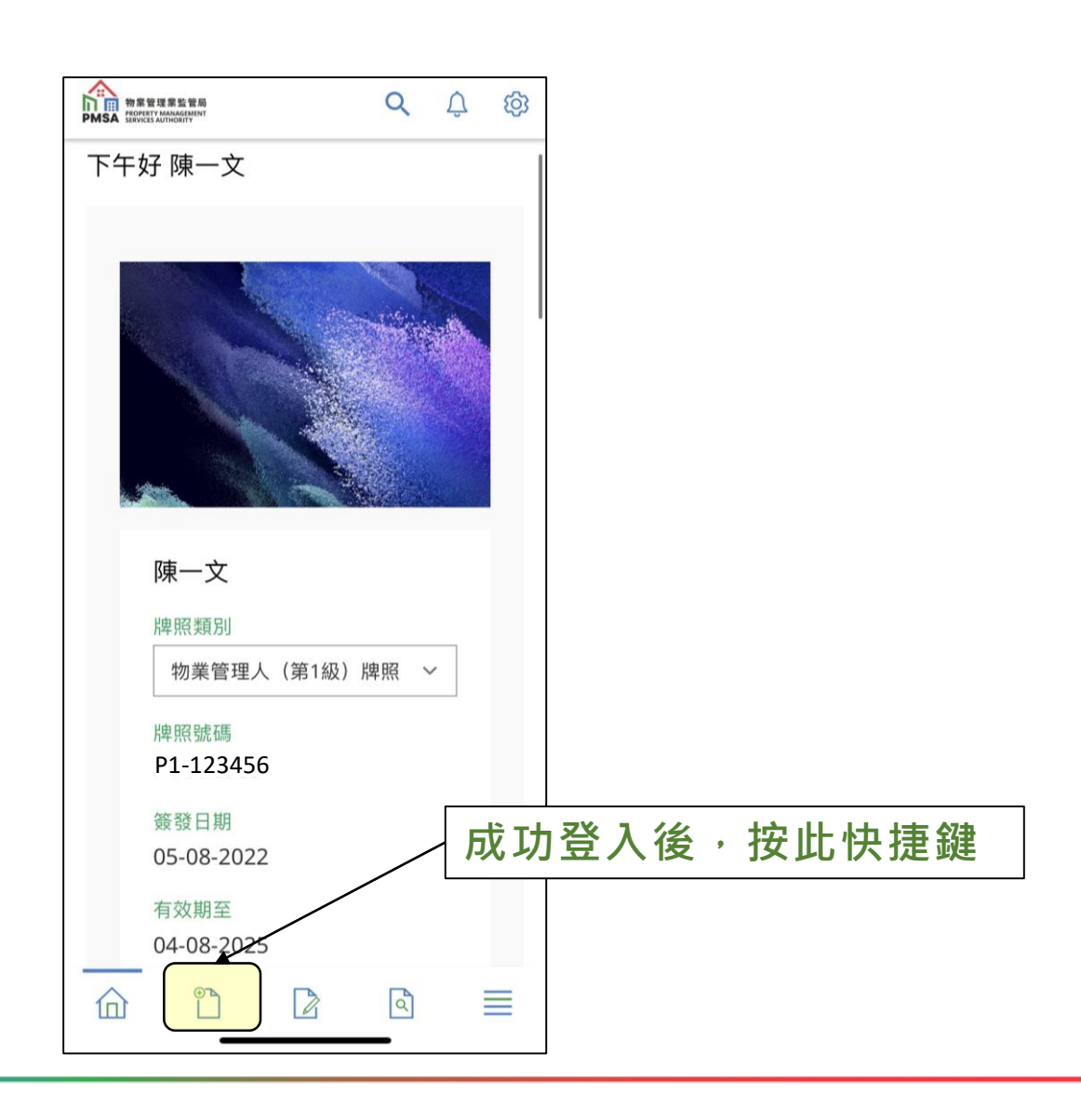

#### **3. 選擇「記錄時數」 4. 選擇「計劃」年度及舉辦機構**

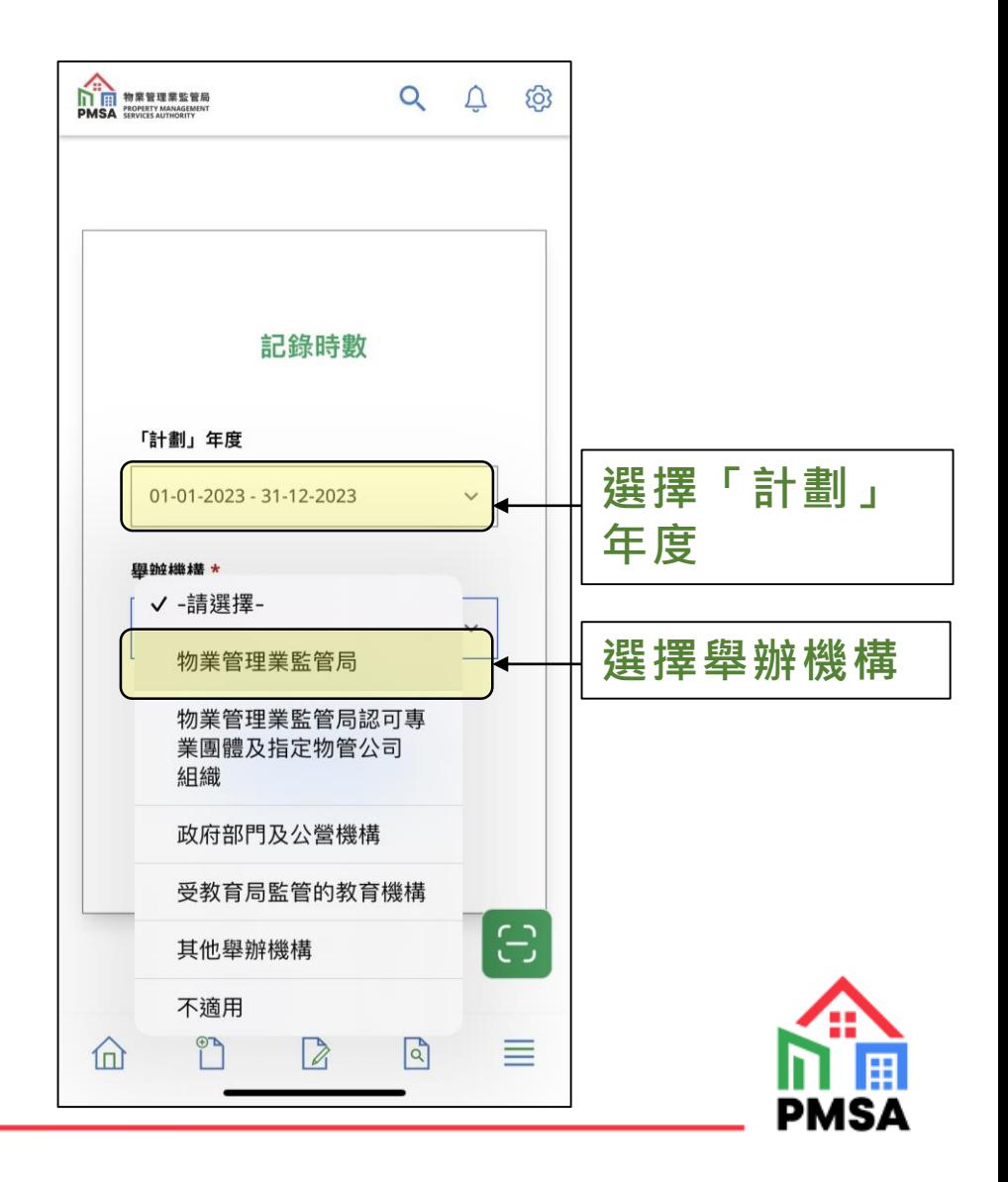

**5. 選擇已參與的活動/課程 6. 填寫實際參與時數 7. 成功記錄時數**

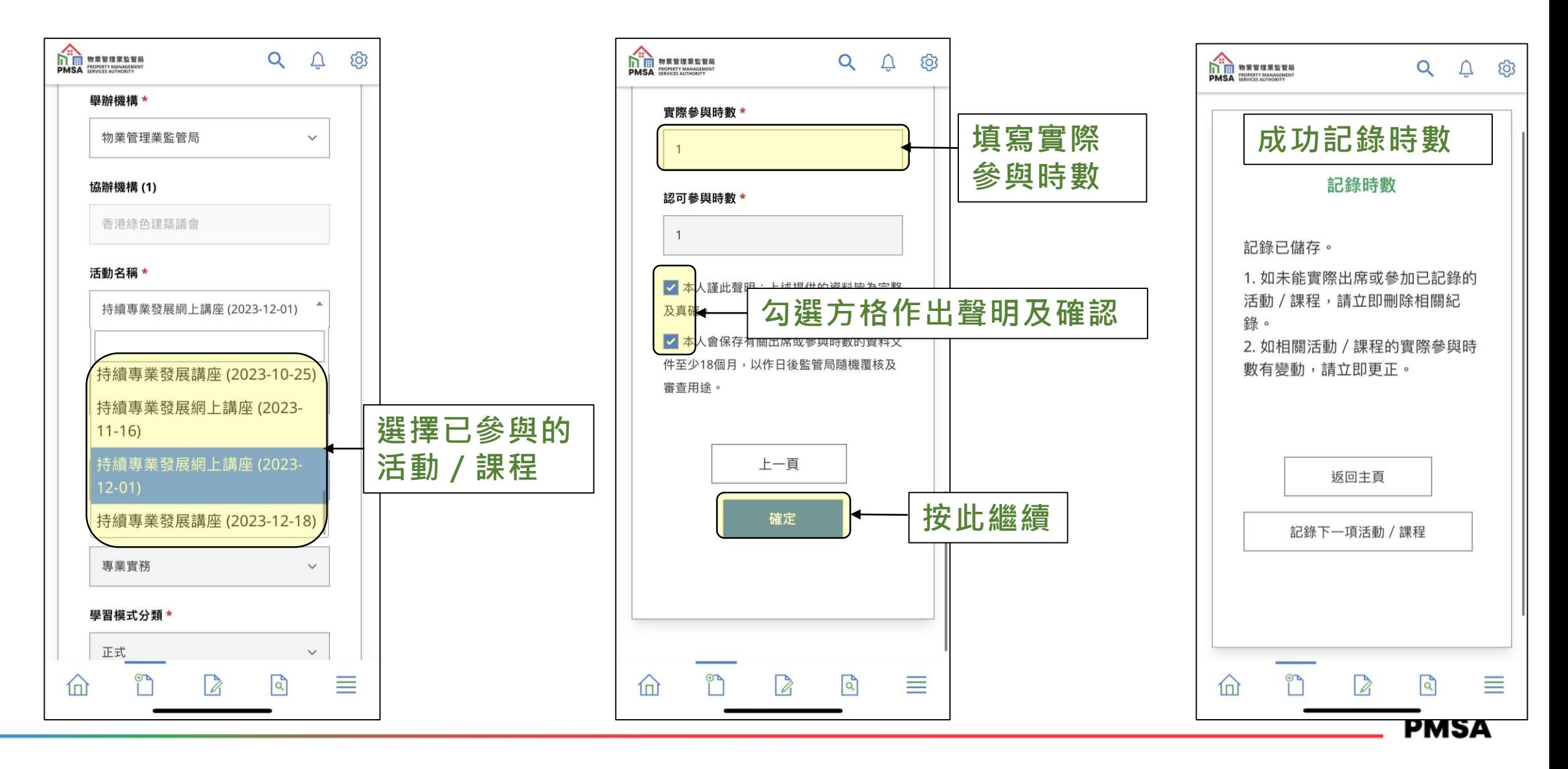

# **8. 於主頁查看已記錄的時數**

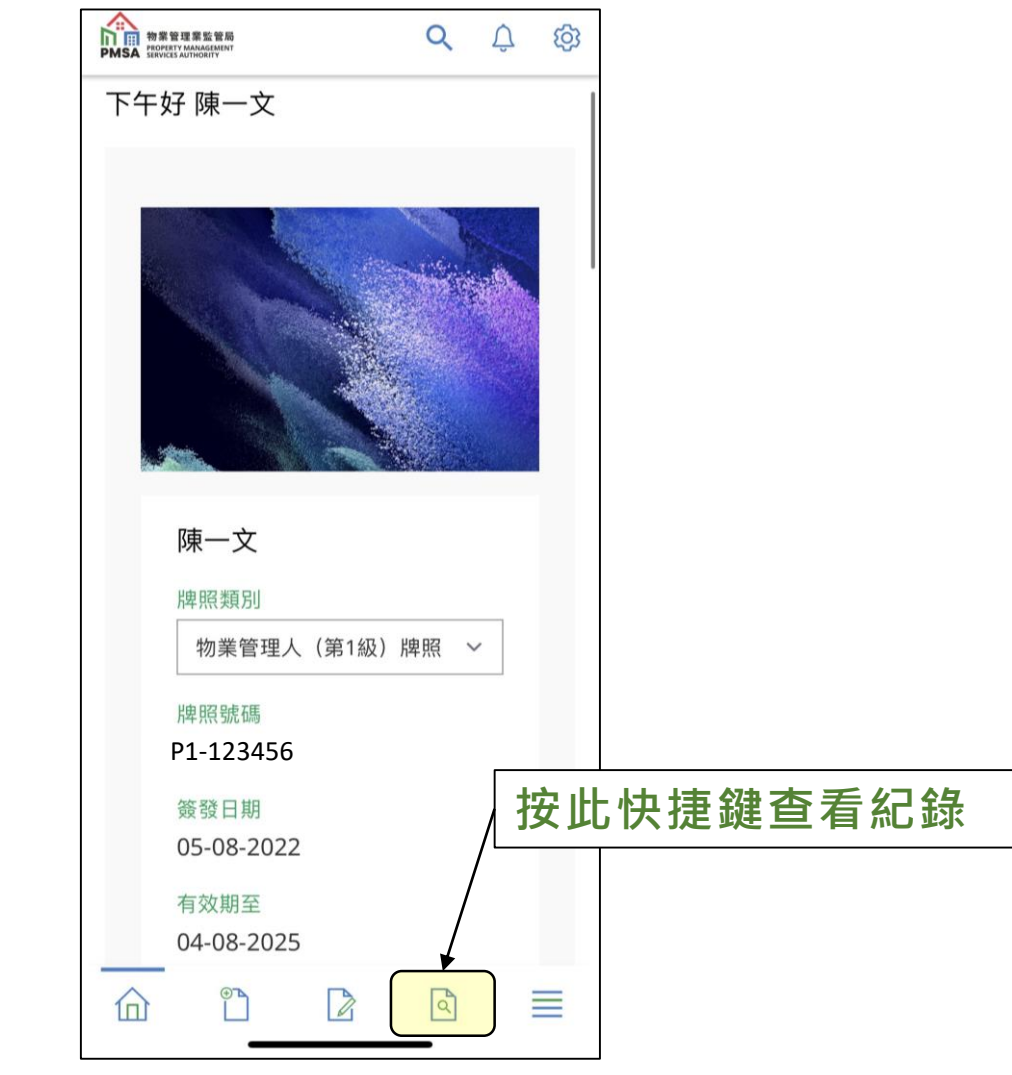

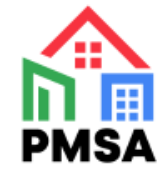

#### **9. 一站式管理進修紀錄**

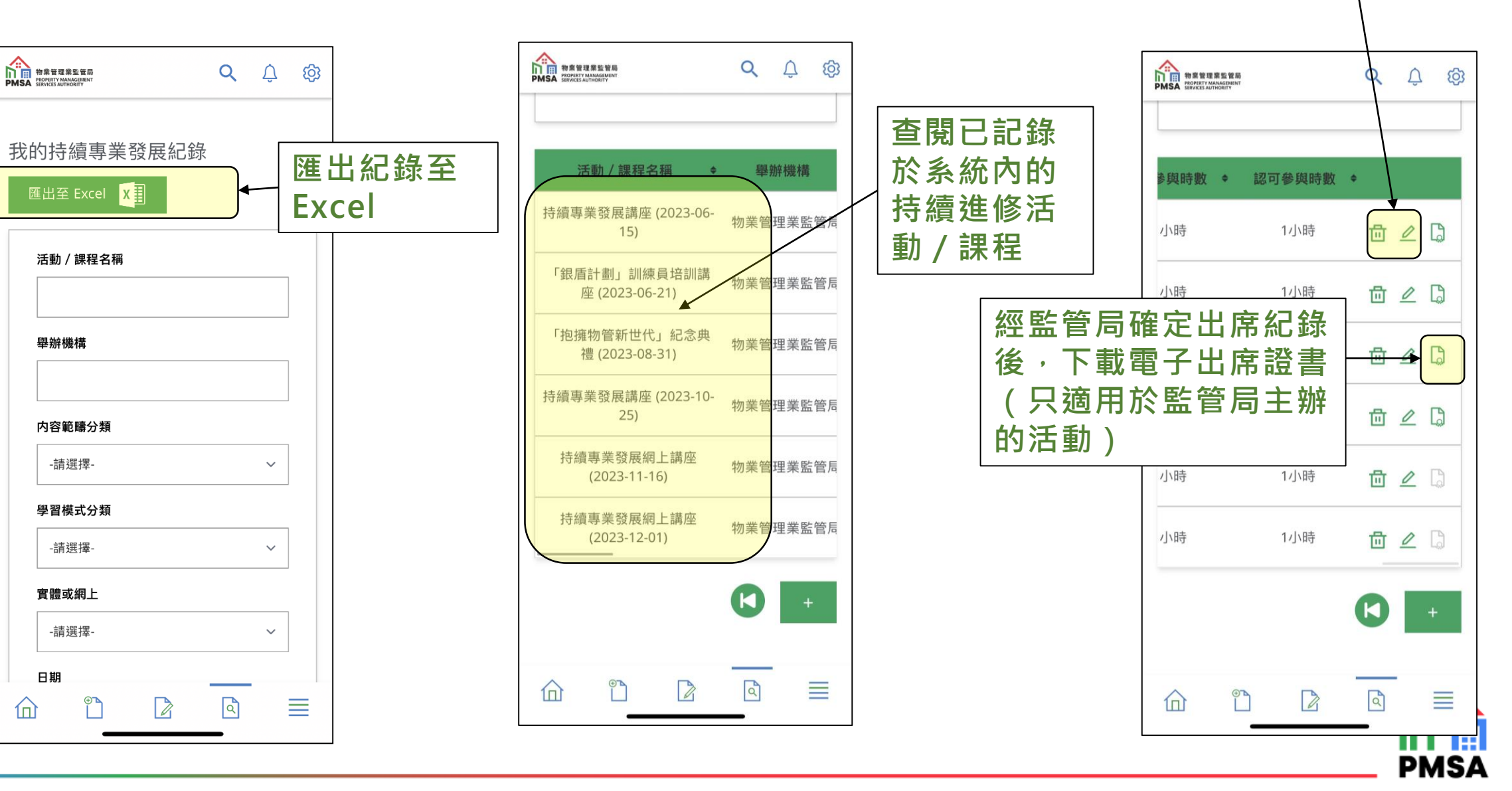

**刪除或修改紀錄**

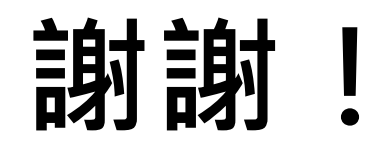

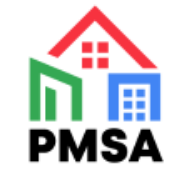